上海城建职业学院

WebVPN 用户手册

图文信息中心 2022 年 6 月

## 一、WebVPN 服务概述

WebVPN 是纯网页形式的 VPN,通过 WebVPN,用户可使用电脑和 手机浏览器直接访问基于 Web 服务的网站,无需安装客户端和插件。

## 二、登录

1.学校官网首页右上角【WebVPN】

2.打开浏览器输入地址

因中国电信安全要求和学校 vpn 设备更新原 vpn 访问地址 https://116.236.216.94,域名 https://vpn.succ.edu.cn 现在更新 为 https://101.230.113.33:4433 , 或 者 输 入 域 名 https://vpn.succ.edu.cn: 4433

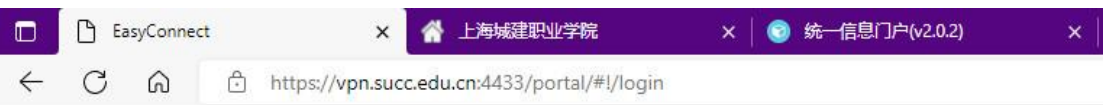

 $\circledR$  + + \* \* \* \* \* \* \*

3.进入登录界面

4.输入账号和密码

5.勾选:我已阅读并同意《免责声明》

6.点击登录

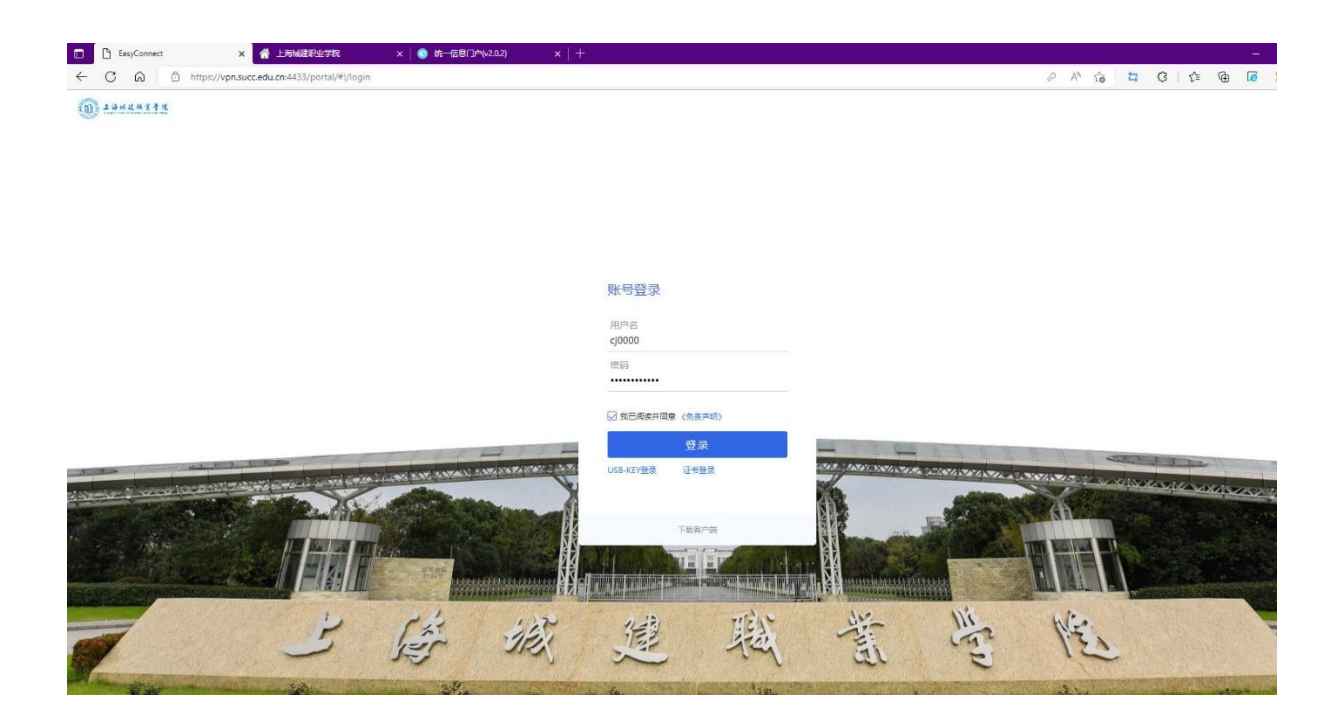

## 7.进入可以访问的资源列表

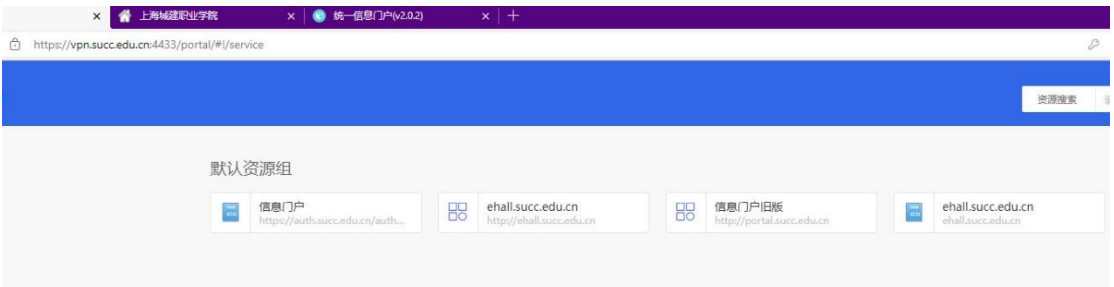

## 8.选择需要访问的资源。建议选择 ehall.succ.edu.cn

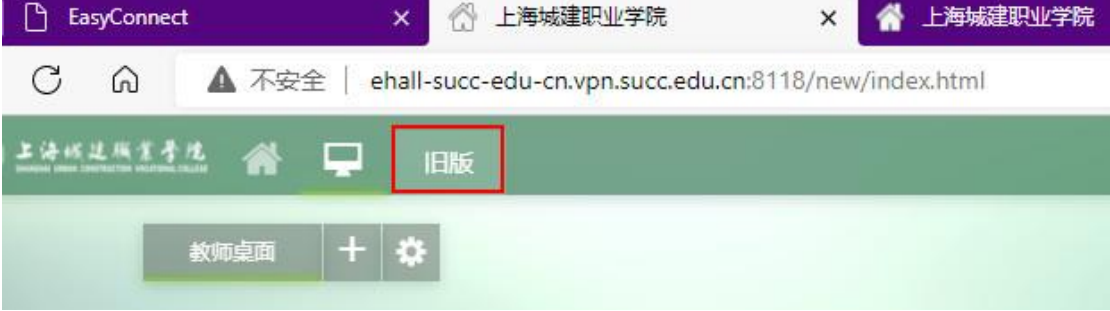

Webvpn 不支持办事大厅旧版

特别提醒

- 1、 webvpn 访问的资源仅限于资源列表中的资源(资源列表资源根 据需要会进行调整),并必须从资源列表点击进行访问;
- 2、 如需要访问更多资源,远程登陆服务器等操作,建议下载客户 端,安装客户端后进行访问。
- 3、 有关客户端的访问,参考以前发的说明文档。

上海城建职业学院图文信息中心

2022 年 6 月 28 日